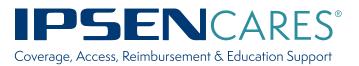

# **HCP Portal User Guide**

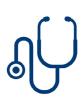

#### **Getting Started**

The IPSEN CARES HCP Portal is designed to assist healthcare providers with supporting their patients enrolled in IPSEN CARES. This guide can help you create an account and navigate the portal.

### **Table of Contents**

- Page 2 | Login
- Page 3 | Forgot Your Password?
- Page 4 | Create an Account
- Page 5 | Patient Reports
- Page 6 | IPSEN CARES Notes
- Page 7 | Documents
- Page 8 | Contact Us

## Login

- 1. Go to ipsencares.com and scroll down the landing page to the HCP Portal section. Click "Log In Now".
- 2. If you already have an IPSEN CARES account, you can enter your username and password to log in.
- **3.** If you've forgotten your password, this link will help you reset it easily.
- 4. To create a new IPSEN CARES account, click "Create an account".

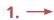

#### ) HCP Portal

- Ipsen recognizes more work is now being done by computer rather than by paper and fax machines. We hope
  this online portal will be a convenient resource for you and your office
- After you register and create a profile, your profile will be validated within 1 business day
- Through the online portal you can:
- Submit enrollments and check their status
- Download additional forms and materials
- Send a message to the IPSEN CARES team
- Obtain Specialty Pharmacy dispensing information (as applicable)
- Get information on Nurse Home Health Administration and Injection Training for select medications

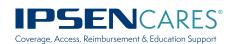

#### Welcome to Ipsen Cares Portal

| 2. →  | Username                                                                                                    |
|-------|----------------------------------------------------------------------------------------------------|
|       | Password                                                                                                    |
|       | Login                                                                                                    |
| 3. —— | Forgot your password?                                                                                                    |
|       | This website is intended for US residents only.                                                                                                    |
|       | To request access for online services, you must enroll.<br>How to Register:                                                                                                    |
|       | <ol> <li>To request access for online services, you must create<br/>an account. Click on link below to start process.</li> <li>Once you create an account, a representative from<br/>lpsen Cares will contact you within 24-48 business<br/>hours to verify and activate your account.</li> <li>You will be provided with your user name and<br/>password information.</li> </ol> |
| 4. —— | Create an account                                                                                                    |

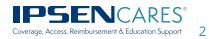

Log In Now

### **Forgot Your Password?**

- 1. Resetting your portal password is easy and secure. Enter your email address here and we'll quickly send you an email with links to help you set a new password.
- **2.** You can change your password in this section.

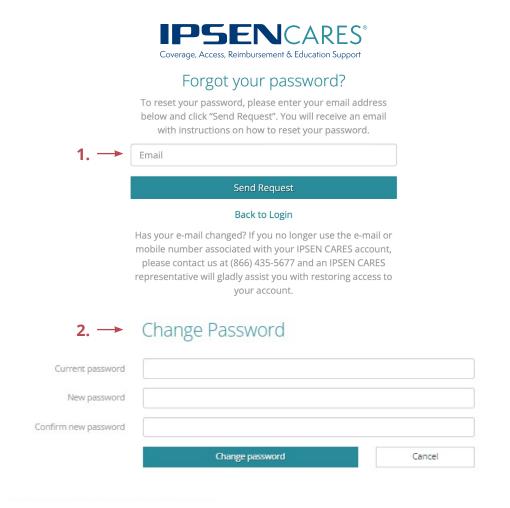

3. After resetting your password, you can return to the login page by clicking here.

#### Forgot your password?

To reset your password, please enter your email address below and click "Send Request". You will receive an email with instructions on how to reset your password. Email Send Request 3. Back to Login Has your e-mail changed? If you no longer use the e-mail or mobile number associated with your IPSEN CARES account, please contact us at (866) 435-5677 and an IPSEN CARES representative will gladly assist you with restoring access to your account.

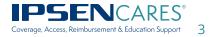

### **Create an Account**

#### Google Chrome is the preferred browser to use

**1.** Please complete all of the fields within in the Registration Form for IPSEN CARES to create your account.

|                      | nation in order to fulfill your request. Please see lpsen's privacy policy at |
|----------------------|-------------------------------------------------------------------------------|
|                      | ttps://www.ipsen.com/us/privacy-policy/                                       |
| Register for         | consideration to Ipsen Cares Portal<br>Your Contact Information               |
| Contact type         | \$                                                                            |
| First name           | Last Name                                                                     |
| Email                | Confirm email                                                                 |
| Password             | Confirm password                                                              |
| Phone                | Phone extension                                                               |
| Best time to contact | Cell Phone Number                                                             |
|                      | Your Office Information                                                       |
| Office Name          |                                                                               |
| Address              | Building/Suite                                                                |
| City                 | State                                                                         |
| Zip code             |                                                                               |
|                      | Physician Information                                                         |
| Physician F          | irst and Last Name NPI                                                        |
|                      | Add Physician                                                                 |
|                      |                                                                               |

2. Once you complete your registration, you will be prompted to a Registration Confirmed page. An IPSEN CARES Patient Access Specialist will respond to verify and activate your account within 24 to 48 hours.

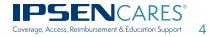

### **Patient Reports**

For each registered patient, click on the appropriate box to do one of the following:

- **1.** *"View IPSEN CARES Notes"* to check the status of your enrolled patients.
- **2.** *"View Patient Documents"* (eg, Enrollment Form, Patient Authorization, Copay Assistance Letter, etc) related to your enrolled patient.

| lpse   | n Cares          | Portal     | *Patient Reports | Contact Us             |                |                 |                            |                         |                              |                    |
|--------|------------------|------------|------------------|------------------------|----------------|-----------------|----------------------------|-------------------------|------------------------------|--------------------|
| Pati   | ient Rep         | orts       |                  |                        |                |                 |                            | Search:                 | 1.                           |                    |
| Alert? | Last Name        | First Name | IPSEN CARES ID   | Product Description    | Status         | Copay Enrolled? | Ship Date                  | PAP Ship Date           |                              |                    |
| 0      | Patient One      | Demo       | 292764           | Somatuline®            | Test<br>Status | Yes             | 1/1/1900<br>12:00:00<br>AM | 1/1/1900<br>12:00:00 AM | View IPSEN CARES Notes       | Create IPSEN CARES |
|        |                  |            |                  |                        |                |                 |                            | 2. →                    | View Patient Docs            | Upload Documents   |
| 0      | Patient<br>Three | Demo       | 205934           | Dysport*               | Test<br>Status | Yes             | 1/1/1900<br>12:00:00<br>AM | 1/1/1900<br>12:00:00 AM | View IPSEN CARES Notes       | Create IPSEN CARES |
|        |                  |            |                  |                        |                |                 | AIVI                       |                         | View Copay IPSEN CARES Notes |                    |
|        |                  |            |                  |                        |                |                 |                            |                         | View Patient Docs            | Upload Documents   |
| 0      | Patient Two      | Demo       | 292837           | Incruises <sup>4</sup> | Test<br>Status | Yes             | 1/1/1900<br>12:00:00<br>AM | 1/1/1900<br>12:00:00 AM | View IPSEN CARES Notes       | Create IPSEN CARES |
|        |                  |            |                  |                        |                |                 | AIVI                       |                         | View Copay IPSEN CARES Notes |                    |
|        |                  |            |                  |                        |                |                 |                            |                         | View Patient Docs            | Upload Documents   |

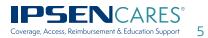

### **IPSEN CARES Notes**

- 1. From the Patient Reports screen, click on "View IPSEN CARES Notes."
  - This button will redirect you to the IPSEN CARES Patient Case Notes page.
  - This is where you can see all patient case notes.
  - Use the search bar to filter for any particular note(s) you'd like to see, or click on header descriptions to sort notes by field alphabetically, numerically, or chronologically.
- 2. To create a new IPSEN CARES Patient Note, click on "Create IPSEN CARES Notes".
  - This will redirect you to a new screen where you can fill in the Subject and Message fields to input information relevant to the patient's case. Click *Submit* to add the note.
  - Afterwards, click *Back* to return to this Patient Reports page if you are not automatically redirected. Your new note entry should be at the top of the list.
- 3. From the Patient Reports screen, you'll see "View Patient Docs".
- **4.** Clicking on the link will take you to the Documents screen.

| *IPSEN CARES Patient Case Notes |                  |                                                                             |                        |                       |                | Back  |                                                                  |                            |                                                                                    |                                                                                                    |                               |            |   |
|---------------------------------|------------------|-----------------------------------------------------------------------------|------------------------|-----------------------|----------------|-------|------------------------------------------------------------------|----------------------------|------------------------------------------------------------------------------------|----------------------------------------------------------------------------------------------------|-------------------------------|------------|---|
|                                 |                  |                                                                             | Create New IPSEN CARES | Note                  |                |       | *1                                                               | Patient: Demo Patient      | One   Ipsen Cares ID: 292764                                                       |                                                                                                    |                               |            |   |
| *Patient Reports                |                  | Ipsen Cares ID<br>No data available in table<br>Showing 0 to 0 of 0 entries | Representative         |                       | Date           | Subje | Searci                                                           | h:<br>Progress             | 1.                                                                                 |                                                                                                    |                               |            |   |
|                                 |                  |                                                                             |                        |                       |                |       |                                                                  |                            |                                                                                    |                                                                                                    |                               |            |   |
| Alert?                          | Last Name        | First Name                                                                  | IPSEN CARES ID         | Product Description   | Status         |       | Enrolled?                                                        | Ship Date                  | PAP Ship Date                                                                      |                                                                                                    |                               |            |   |
| 0                               | Patient One      | Demo                                                                        | 292764                 | Somatuline*           | Test<br>Status | Yes   |                                                                  | 1/1/1900<br>12:00:00<br>AM | 1/1/1900<br>12:00:00 AM                                                            | View IPSEN CARES Notes                                                                                                    | Create IPSEN CARES No         | ote        |   |
|                                 |                  |                                                                             |                        |                       |                |       |                                                                  | ,                          |                                                                                    | View Copay IPSEN CARES Notes                                                                                               |                               |            |   |
|                                 |                  |                                                                             |                        |                       |                |       |                                                                  |                            | 3. →                                                                               | View Patient Docs                                                                                                    | Upload Documents              | <b>←</b> 4 | • |
| 0                               | Patient<br>Three | Demo                                                                        | 205934                 | Dysport#              | Test<br>Status | Yes   |                                                                  | 1/1/1900<br>12:00:00       | 1/1/1900<br>12:00:00 AM                                                            | View IPSEN CARES Notes                                                                                                    | Create IPSEN CARES No         | ote        |   |
|                                 |                  |                                                                             |                        |                       |                |       |                                                                  | AM                         |                                                                                    | View Copay IPSEN CARES Notes                                                                                               |                               |            |   |
|                                 |                  |                                                                             |                        |                       |                |       |                                                                  |                            |                                                                                    | View Patient Docs                                                                                                    | Upload Documents              |            |   |
| 0                               | Patient Two      | Demo                                                                        | 292837                 | increles <sup>4</sup> | Test<br>Status | Yes   |                                                                  | 1/1/1900<br>12:00:00       | 1/1/1900<br>12:00:00 AM                                                            | View IPSEN CARES Notes                                                                                                    | Create IPSEN CARES No         | ote        |   |
|                                 |                  |                                                                             |                        |                       |                |       |                                                                  | AM                         |                                                                                    | View Copay IPSEN CARES Notes                                                                                               |                               | 1          |   |
|                                 |                  |                                                                             |                        |                       |                |       |                                                                  |                            |                                                                                    | View Patient Docs                                                                                                    | Upload Documents              | 2.         |   |
|                                 |                  |                                                                             |                        |                       |                |       | Create Nev                                                       | w IPSEN CAR                | ES Note                                                                            | *Patient: Demo Patient One                                                                                                 | Back   Ipsen Cares ID: 292764 |            |   |
|                                 |                  |                                                                             |                        |                       |                |       |                                                                  |                            | ent access status (insurance, speciali                                             |                                                                                                    |                               |            |   |
|                                 |                  |                                                                             |                        |                       |                |       | The below form is<br>Quality Complaint of<br>Information Call Ce | in Ipsen Marketed produc   | ea, enu is not intended to report Adv<br>ts, please call our Ipsen US Medical Info | rerse Events or Product Quality Complaints. To report an A<br>irmation Group at 855-463-5127, or dick here to report an AE | directly to Medical           |            |   |
|                                 |                  |                                                                             |                        |                       |                |       | Sub                                                              |                            | ES Note                                                                            | Current Date                                                                                                    | 5/26/2022                     |            |   |
|                                 |                  |                                                                             |                        |                       |                |       | M620                                                             |                            |                                                                                    | bmit                                                                                                    | Cancel                        |            |   |
|                                 |                  |                                                                             |                        |                       |                |       |                                                                  |                            | Su                                                                                 | Source                                                                                                    | COINCE                        |            |   |

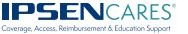

#### Documents

- **1.** Near the top of the screen, you can follow the prompts to add a file from your computer documents.
  - You can upload images of your patient's insurance cards or PA/appeal approvals/denials etc.
- **2.** Near the bottom of the screen, you will see a "*Legacy Files*" section. All uploaded files will appear here.

|      | Ipsen Cares                                    | s Portal                          | *Patient Reports             | Contact Us |                              | 🌣 Ipsenł                                                                                                    | HCPDemo@biologicsinc.com        | + Log off      |
|------|------------------------------------------------|-----------------------------------|------------------------------|------------|------------------------------|----------------------------------------------------------------------------------------------------|---------------------------------|----------------|
|      | Document                                       | S                                 |                              |            |                              |                                                                                                    |                                 | Back           |
|      |                                                |                                   |                              |            |                              | *Patient: De                                                                                                    | emo Patient Three   Ipsen Ca    | res ID: 205934 |
|      | Clear Sav<br>1. → Click here to attach a file. |                                   |                              |            |                              | File Upload<br>Select files with extensions .pdf, .tiff to<br>Either drag files into the drop zone to y<br>files via windows explorer.<br>Click "Save" to finish.<br>If you've made a mistake, click "Start ov | our left or click the drop zone | e area to add  |
|      | Files •                                        |                                   |                              |            |                              |                                                                                                    |                                 |                |
| 2. → | Legacy Files                                   | 5 +                               |                              |            |                              |                                                                                                    |                                 |                |
|      | <b>MRN</b><br>205934                           | <b>Date Sent</b><br>6/10/2016 4:3 |                              |            | <b>Descript</b><br>Product I | i <b>on</b><br>3VR Demo                                                                                                    | Search:<br>File<br>Get File     |                |
|      | 205934                                         | 6/10/2016 10:                     | 16:59 AM                     |            | Product I                    | duct Enrollment Form                                                                                                    |                                 |                |
|      | 205934                                         | 6/10/2016 10:                     | 6/10/2016 10:21:04 AM Patier |            |                              | Patient Authorization Get File                                                                                                    |                                 |                |
|      | Showing 1 to 3 of 3 e                          | ntries                            |                              |            |                              |                                                                                                    |                                 |                |

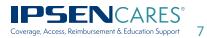

#### We Are Here for You

- 1. Our IPSEN CARES team is here to provide you with ongoing support. Please use the Contact Us tab to reach us via email.
  - Filling out the subject and body fields will let us know you're trying to reach us, and our team will respond to you as soon as possible within regular business hours.
  - If an email is submitted via this secure portal, an IPSEN CARES Patient Access Specialist will respond back via a phone call
- **2.** The File Upload section allows you to upload relevant patient documents which will be routed directly to IPSEN CARES. The File Upload option is useful if you are having difficulty faxing documents to Ipsen Cares.

| Contact Us                |                            |                       |                                                                                    |                                                                                                    | Back      |
|---------------------------|----------------------------|-----------------------|------------------------------------------------------------------------------------|----------------------------------------------------------------------------------------------------|-----------|
|                           |                            |                       |                                                                                    | lity Complaints. To report an Adverse Event or<br>27, or click here to report an AE directly to Medi |           |
| 1> Subject                |                            |                       |                                                                                    |                                                                                                    |           |
| Body                      |                            |                       |                                                                                    |                                                                                                    |           |
|                           | Send E                     | Mail                  | Cancel                                                                             |                                                                                                    |           |
| For HCPs - please use the | section below to upload do | cuments for patients. |                                                                                    |                                                                                                    |           |
| Clear                     |                            | Save                  | File Upload<br>Select files with extensio                                          | ons . <b>pdf, .tiff</b> to upload.                                                                   |           |
| 2. →                      | $\mathbf{A}$               |                       | Either drag files into the<br>files via windows explore<br>Click "Save" to finish. | drop zone to your left or click the drop zone are<br>er.                                             | ea to add |

Click here to attach a file.

If you've made a mistake, click "Start over" to empty your queue.

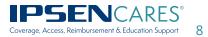

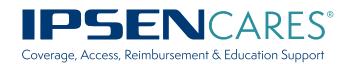

#### Call (866) 435-5677

Our Patient Access Specialists are available Monday-Friday, from 8:00 AM to 8:00 PM ET (5:00 AM to 5:00 PM PT).